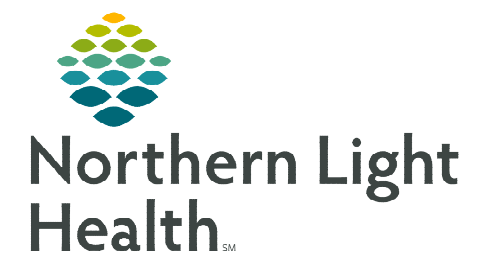

# **From the Office of Clinical Informatics Cerner Millennium Creating Treatment Consent October 9, 2023**

## **To create a treatment consent using a Free Text Dyn Doc note and an auto text, following the steps below.**

## **Creating a Treatment Consent Using Dyn Doc**

- STEP 1: From the Amb Oncology 2023 Workflow MPage, scroll down to the Create Note section and click the More dropdown.
- STEP 2: Click Select Other Note.
- STEP 3: In the Note Type List Filter, select Position.
- **STEP 4:** In the Type dropdown field, select Consent Forms.
- STEP 5: Select the Free Text Note in the Note Templates section.
- **NOTE: This note template can be saved to your favorites by selecting the star icon to the left of the note title. This will then appear in your Favorites filter for quicker access.**

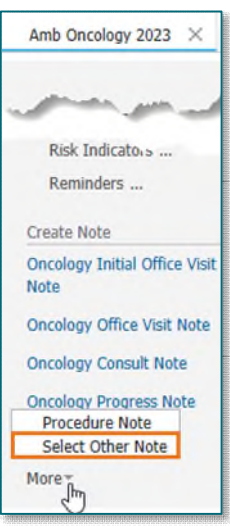

#### STEP 6: Click OK.

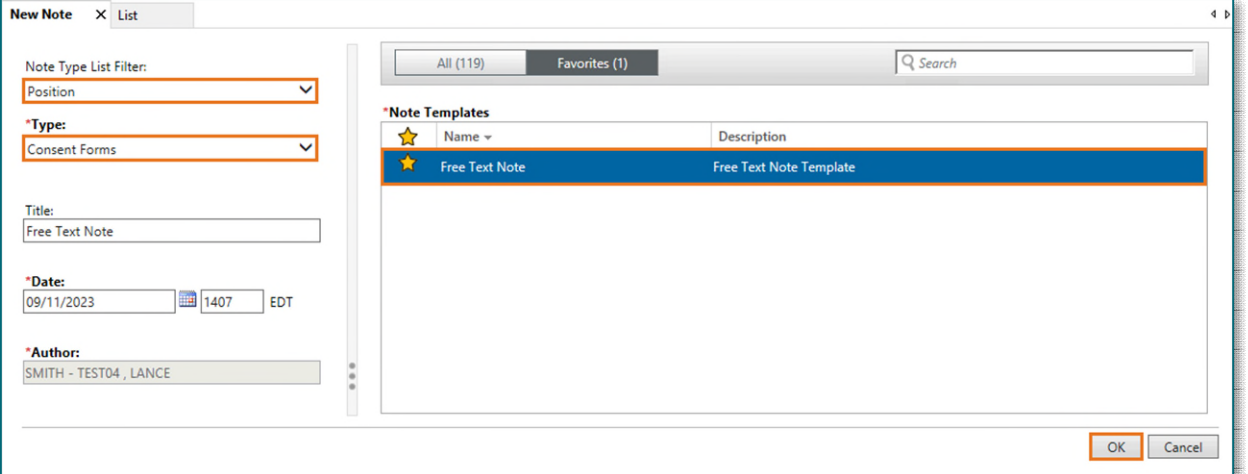

- **STEP 7:** Place the cursor in the free-text component of the note.
- STEP 8: Begin typing the AutoText abbreviation: /onc\_consent\*
	- **Press enter or double click the AutoText abbreviation in the list to** fire the auto text.
- **STEP 9:** Complete documentation by filling out the fields of the note and any additional information, as applicable.

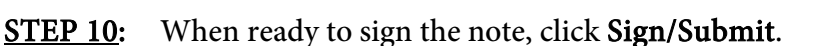

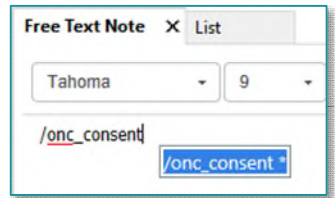

Sian/Submit

**STEP 11:** Update the **Title** of the note to reflect the nature of the visit (e.g., Treatment Consent).

- By default, it will display the name of the note template used. In this case, it is Free Text Note.
- Updating the title will allow for notes to be quickly and easily found in the patient's chart.

### STEP 12: Click Sign.

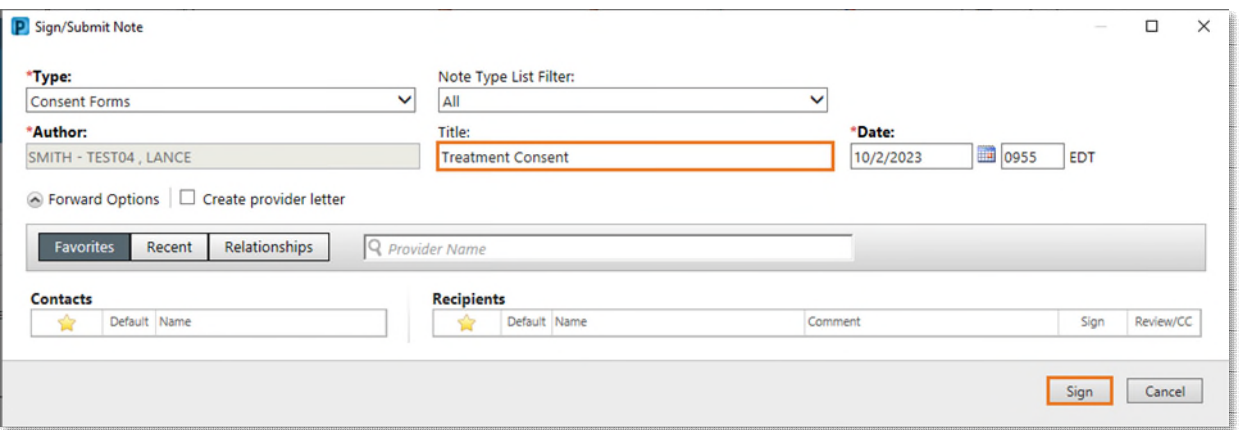

**STEP 13:** After signing, the provider can do one of the following:

- **Print the consent and have the patient sign, then give to the Triage nurse to have scanned into** the patient's chart.
- Ask the Triage nurse to print the consent, have the patient sign, and get scanned into the chart.
- **NOTE: Once signed the consent will be scanned into the patient's chart under Chemotherapy Consents.**
- **NOTE:** Make sure to use the Exit **BULE AS A MUSTER META** button when closing PowerChart to ensure the changes are **saved. Otherwise, they may be discarded and not be saved when logging back in the next time.**

**For questions regarding process and/or policies, please contact your unit's Clinical Educator or Clinical Informaticist. For any other questions please contact the Customer Support Center at: 207-973-7728 or 1-888-827-7728.**